## **Fördelning nya uppdrag**

I trädet på skrivbordet ser du vilka nya uppdrag som ska fördelas ut till dina enheter.

Gör såhär:

- 1. Klicka på +- tecknet framför **Nya uppdrag** i Trädet på ditt skrivbord.
	- V | 中 m Nya uppdrag (13)
- 2. Du ser vilka uppdrag som ska fördelas.

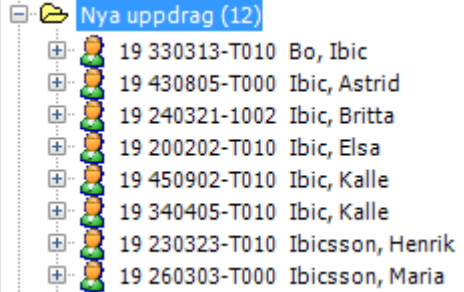

- 3. När du klickar på personen så kan du på högersidan se personens **Personuppgifter.**
	- Hjälp i hemmet 2018-09-19

På högersidan om du trycker på knappen "Personkort", när personen är markerad.

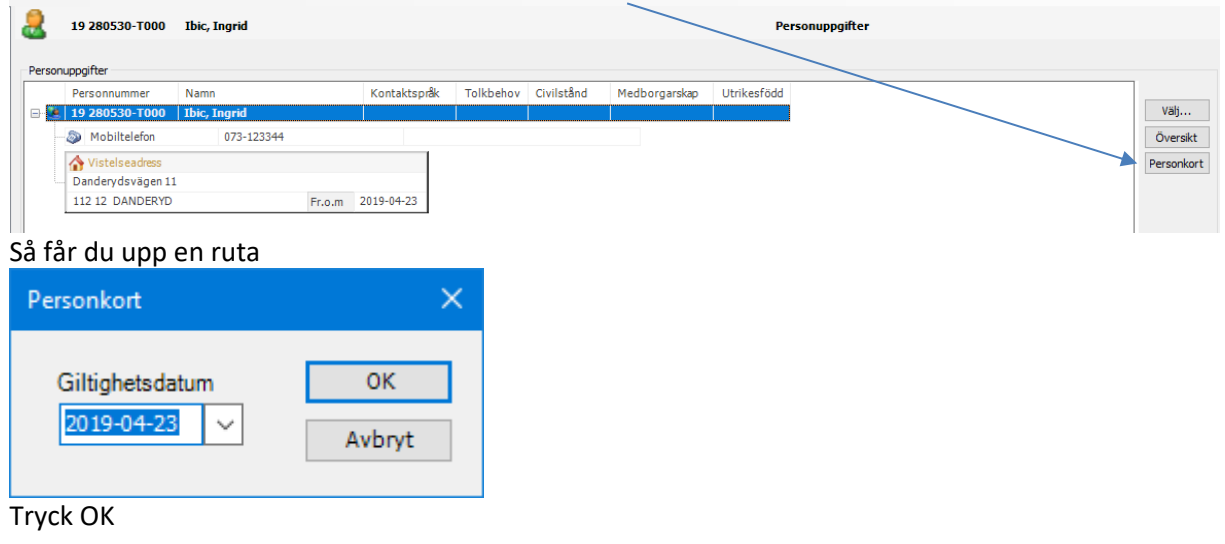

Får då upp personkortet som innehåller personuppgifter, vilket går att skriva ut i samband med att uppdraget skrivs ut, bra att ha som rutin.

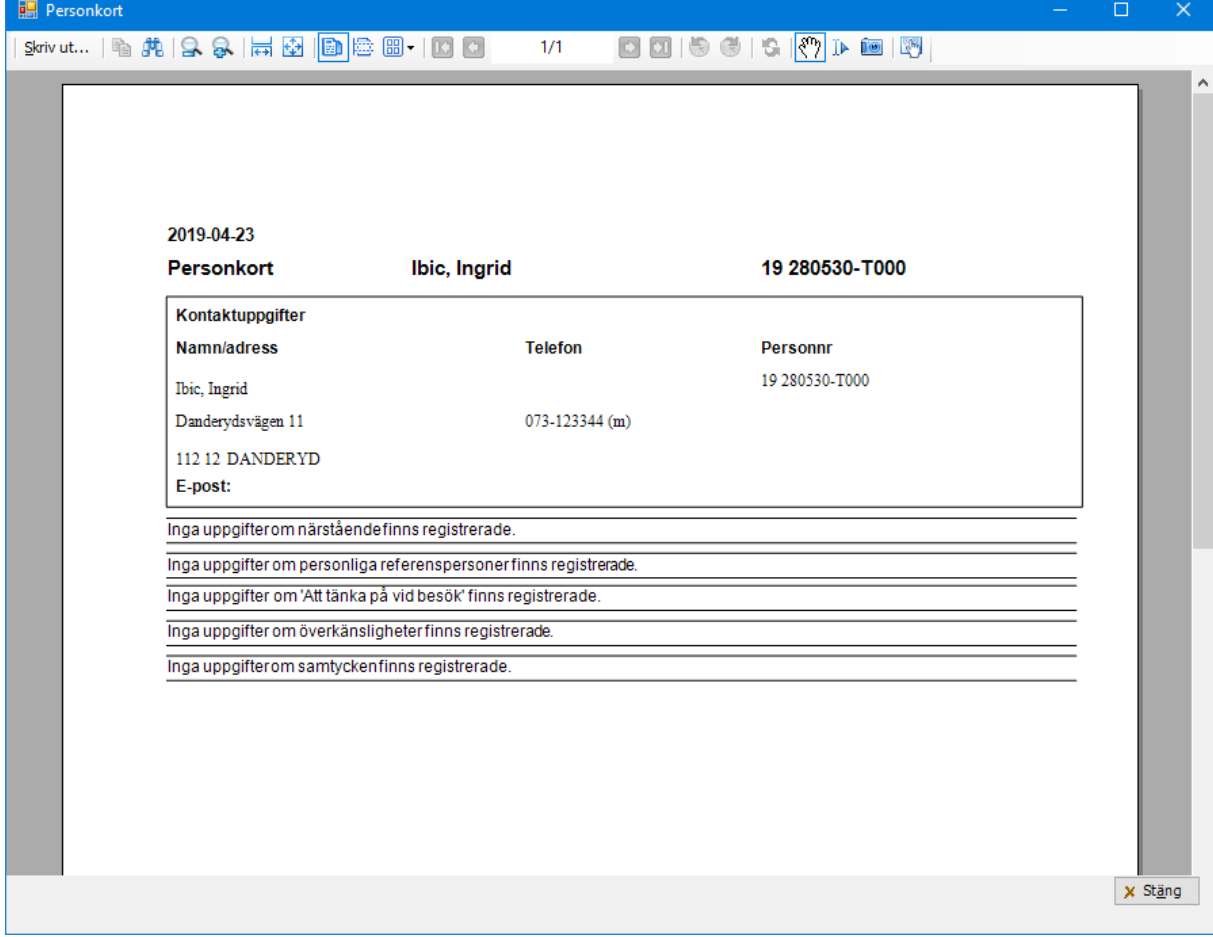

4. Klicka på  $+$  tecknet framför den person du vill fördela uppdraget på.

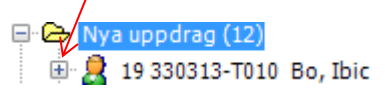

Du ser då vad det är för **Uppdrag**.

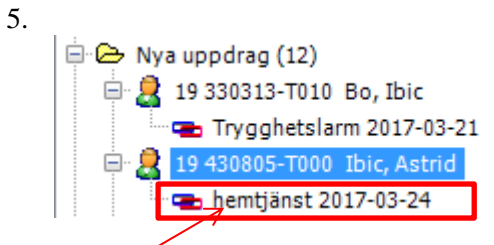

6. Markera uppdraget och **Högerklicka**

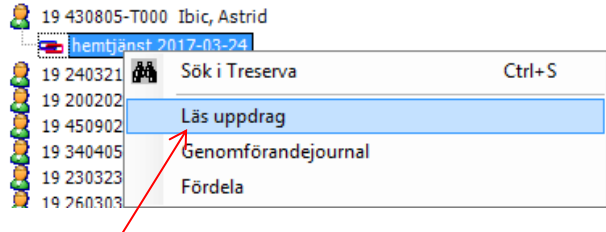

## 7. Välj **Läs uppdrag**.

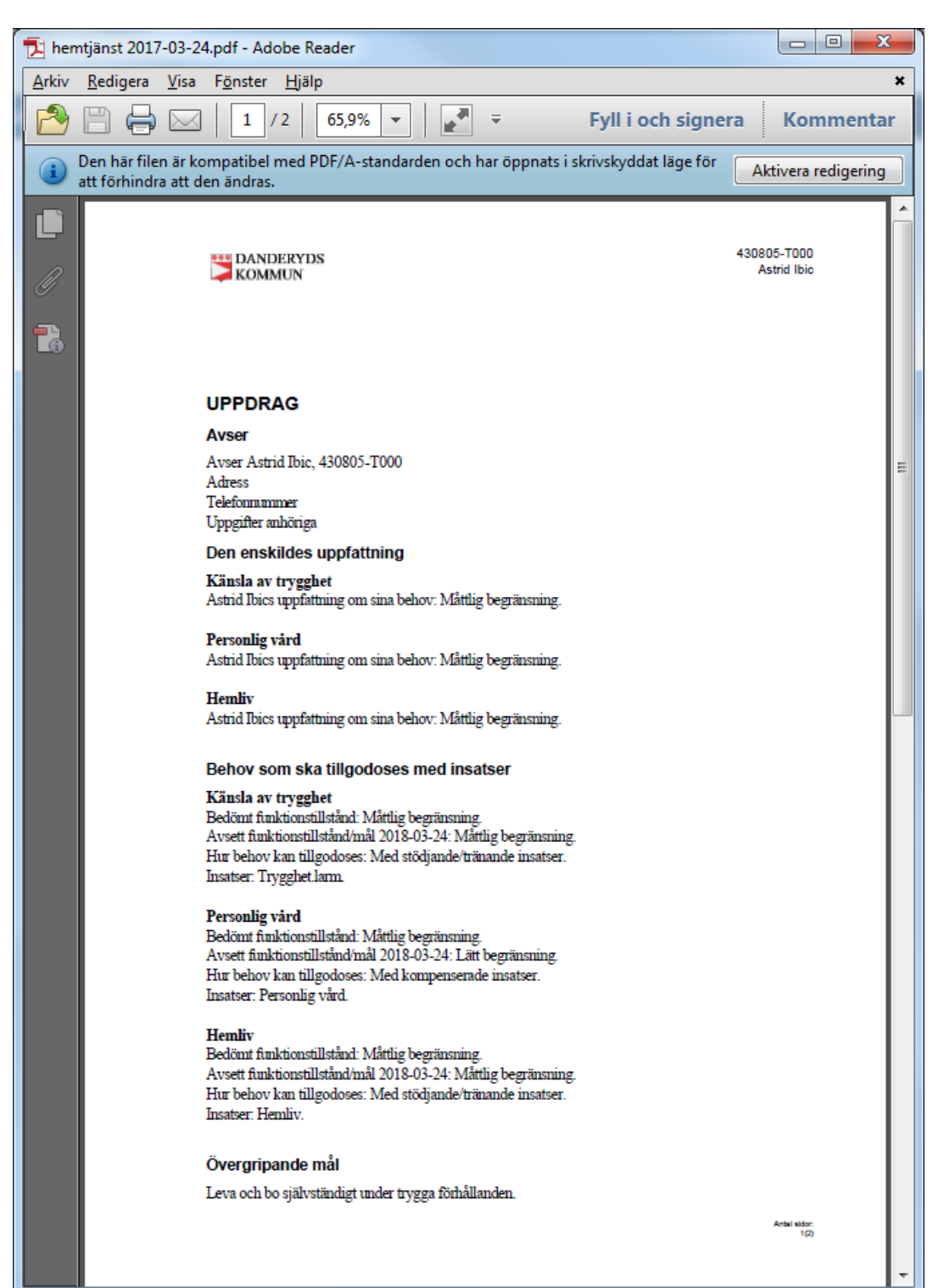

- 8. Här kan du läsa och skriva ut uppdraget. När du läst klart stäng ner uppdraget.
- 9. Högerklicka igen och välj sedan **Fördela**

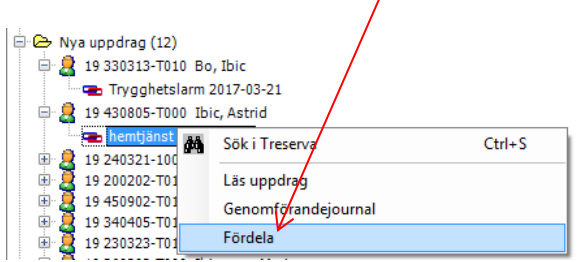

10. Fönstret "Fördela uppdrag" öppnas och där markerar du insatsen/insatserna.

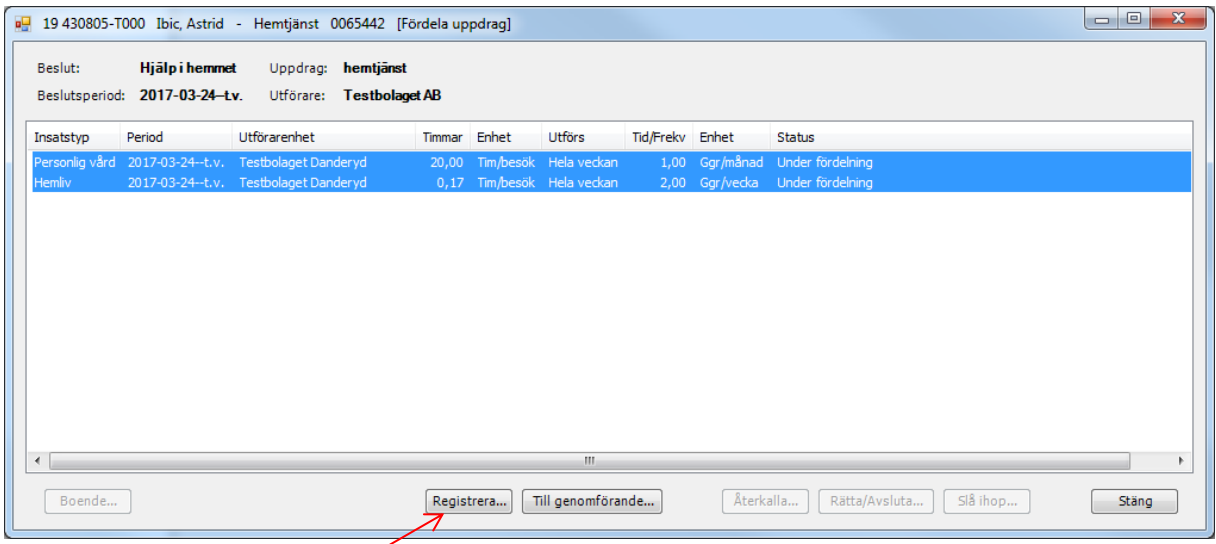

11. . Tryck på knappen "Registrera" och nästa fönster öppnas.

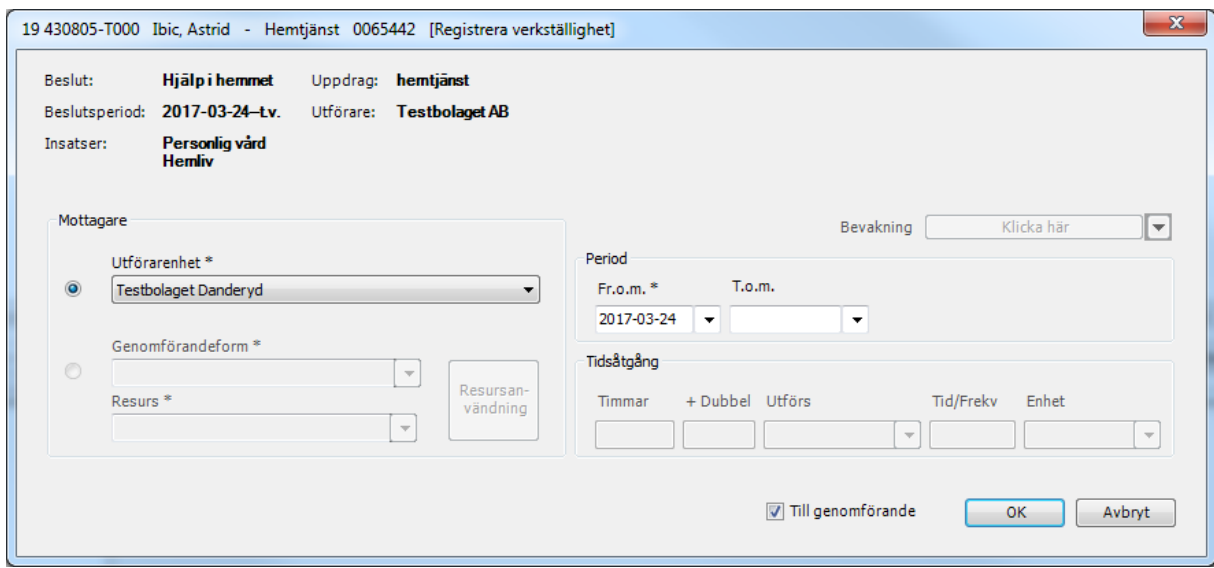

- 12. Välj den utförarenhet och datum då uppdraget startade, bocka i rutan "Till genomförande" och tryck på "OK".
- 13. Eller om rätt från och med datum är satt så välj direkt "Till genomförande".

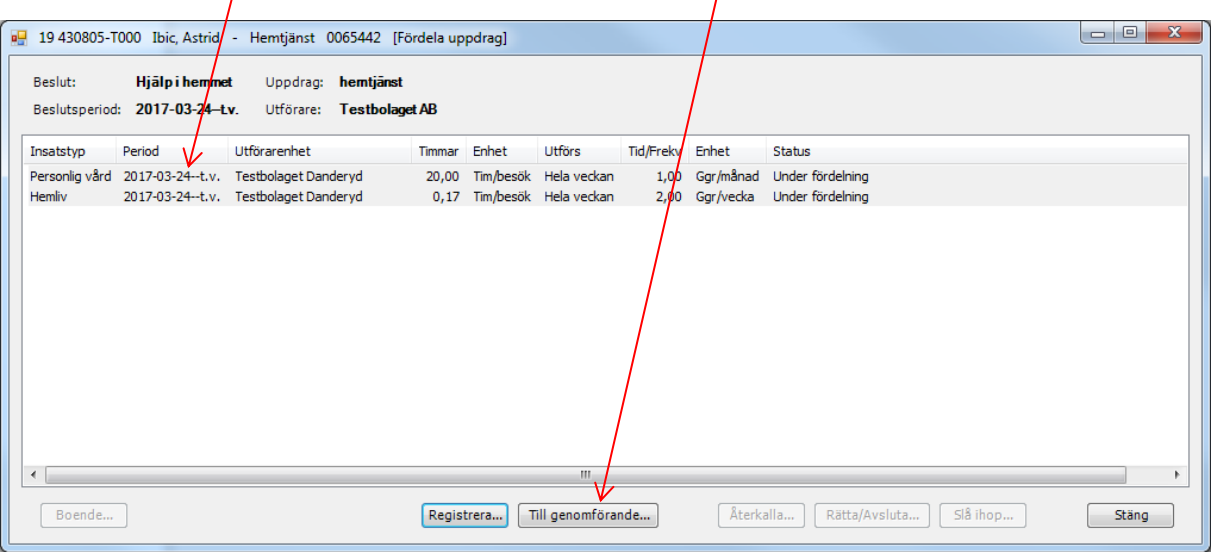

14. Du kommer då till nästa bild där du får frågan "Vill du skicka följande insatser till genomförande?" Tryck OK om allt stämmer.

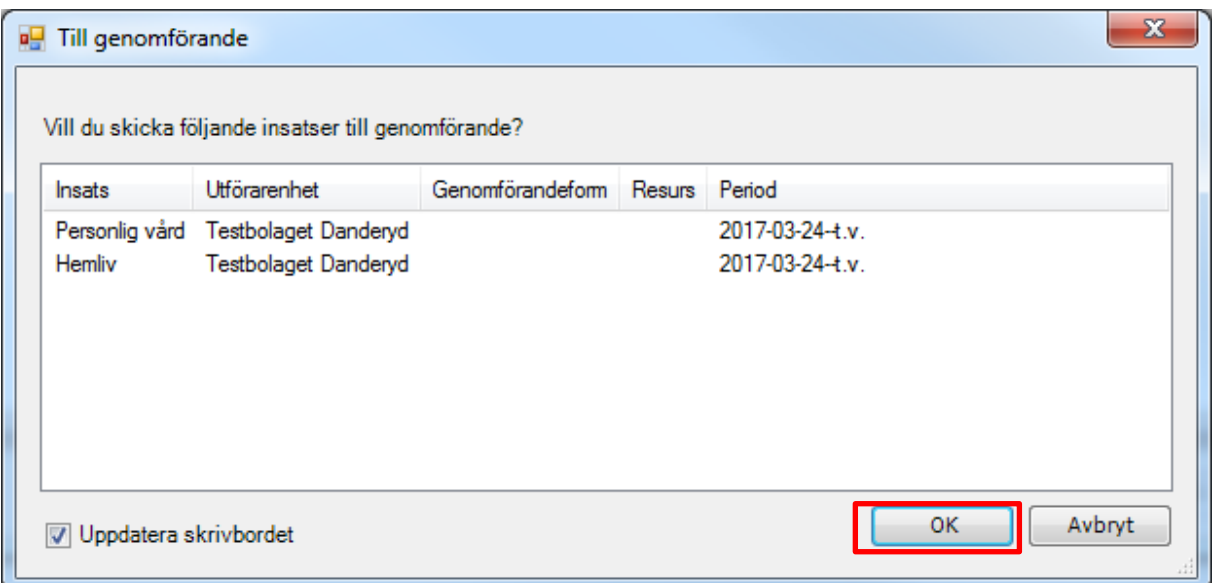

15. I kommande bild får du frågan om du vill skicka meddelande, tryck Ja om du vill annars Nej.

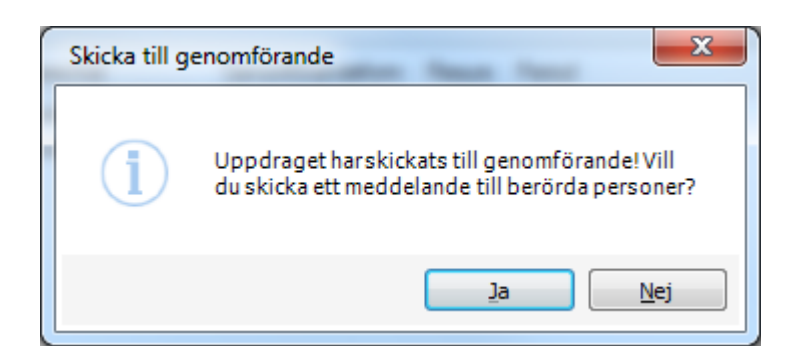

16. Insatserna har nu fått status "Skickad till genomförande"

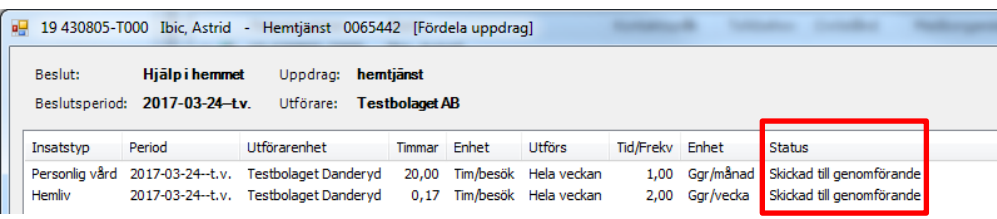

- 17. Personen finns nu under "Mina enheter"<br> $\Box$ Testbolaget AB (16)
	-

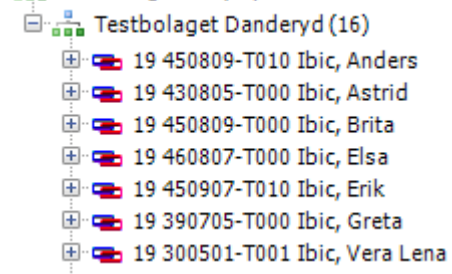

18. Har man missat att läsa uppdraget innan man fördelade så tryck på +-tecknet vid personen och vid Insats GF samt markera en insats och högerklicka.

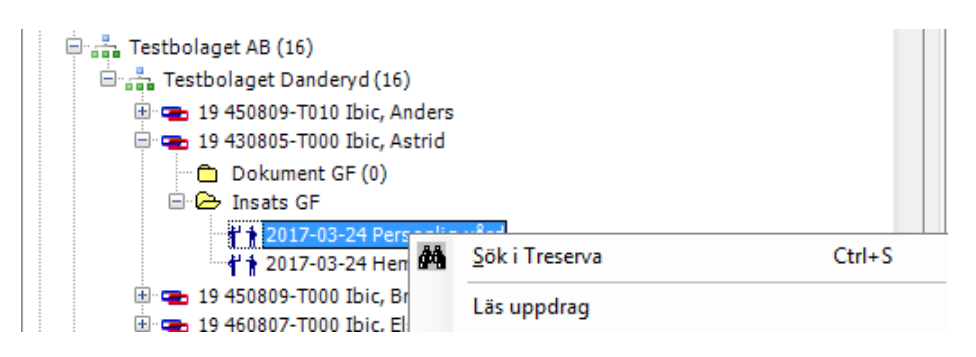

Personen finns nu även i genomförandewebb under "Mina enheter"

När du markerar personen så ser du personen även på vänster sida

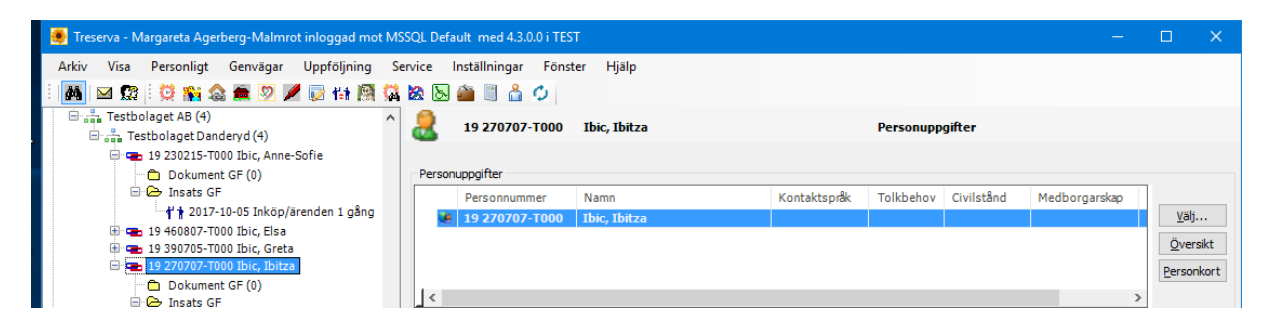

Dubbelklicka på personen på vänstra sidan och du kommer in i personbilden.

Här väljer du "Person" och sedan ex. Kontaktinfo.

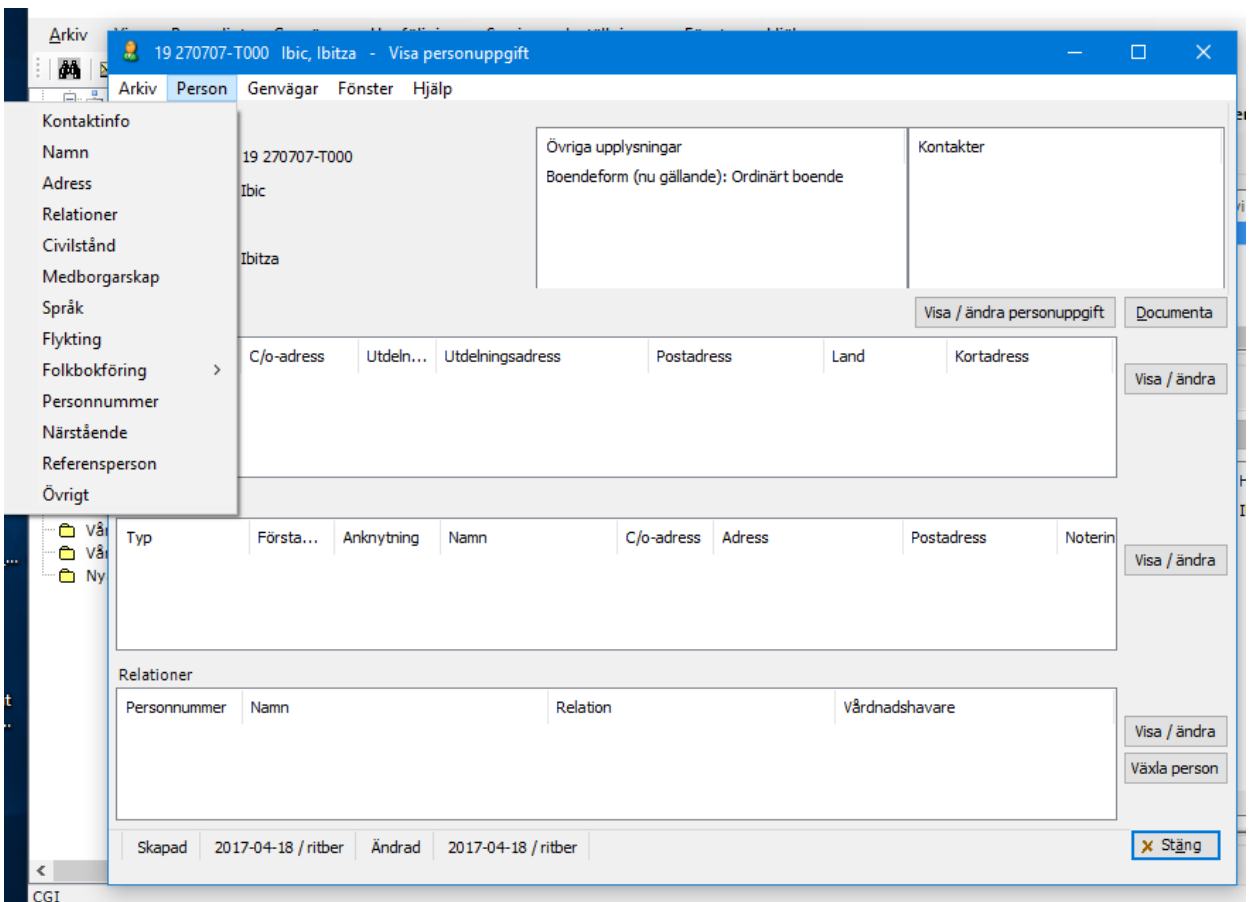

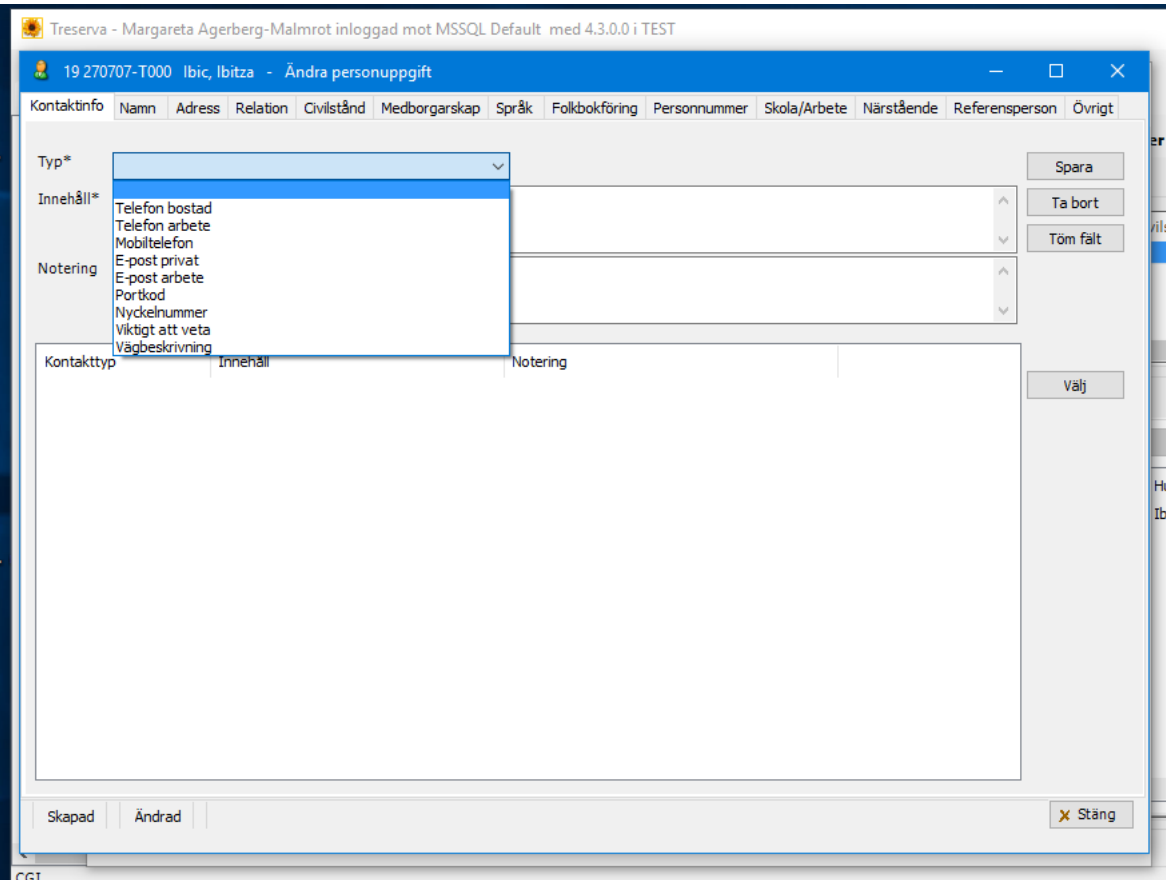

Här kan man lägga in Kontaktinfo, Språk, Närstående, Referensperson, Vistelseadress etc.

## I Treserva Genomförande

Markerar du namnet i trädet till vänster, som i det här exemplet Alice, Ibic

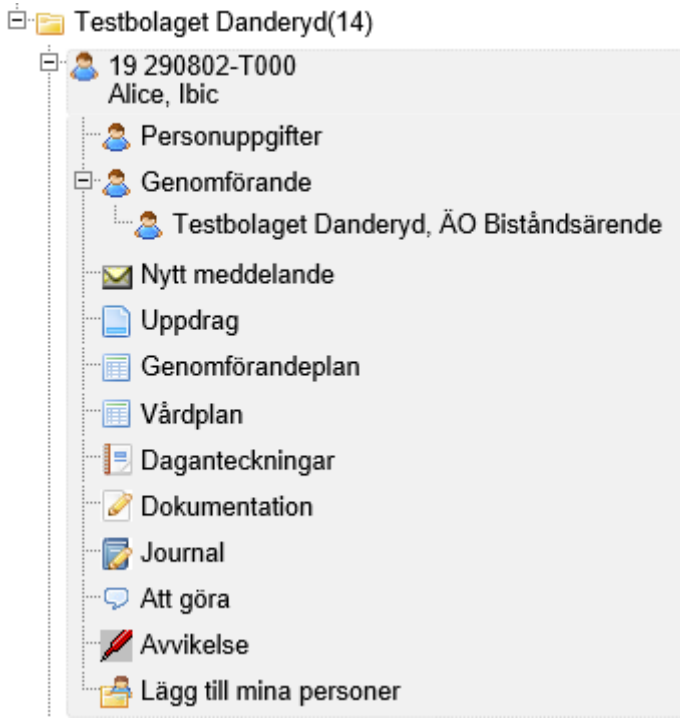

## Då ser du på höger sida

19 290802-T000 Alice, Ibic - ÄO Biståndsärende

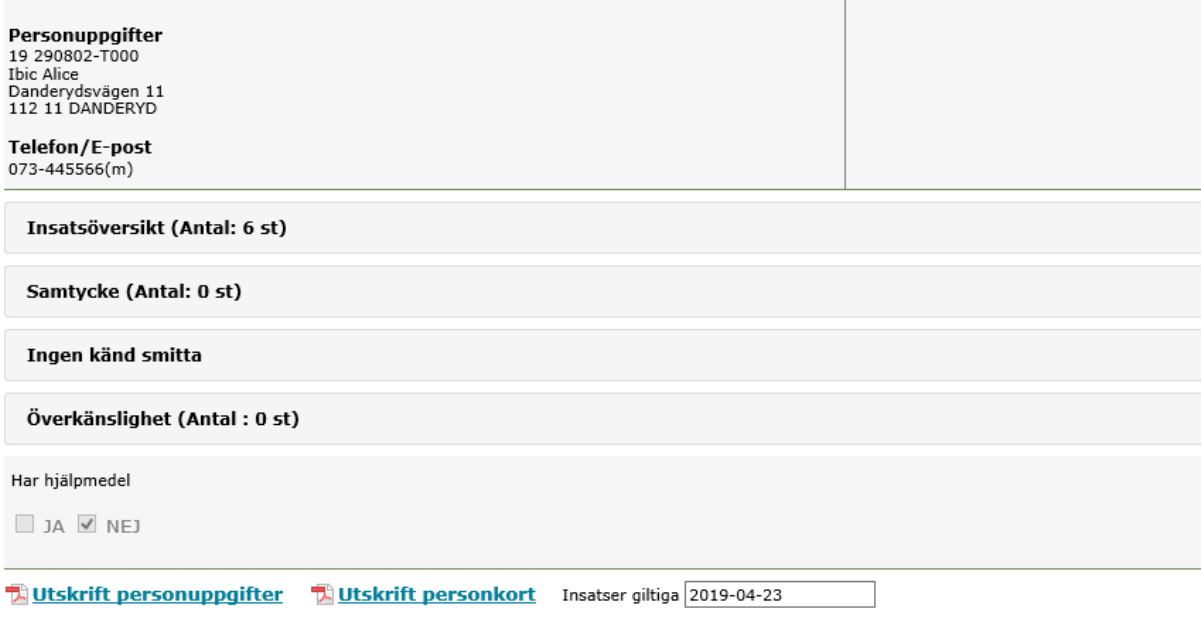

Personuppgifter och det går att skriva ut om man trycker på "Utskrift personuppgifter"